# LIRIZE

**Contract** 

# **Accurize App Betriebsanleitung**

**Verwendung des Systems - ein Einführungsvideo <https://www.youtube.com/watch?v=iUdfCgSe-28&t=20s>**

All rights reserved Accurize AS 07-02-2021

Accurize app Betriebsanleitung and the settlement of the settlement of the Ver 2.1.1

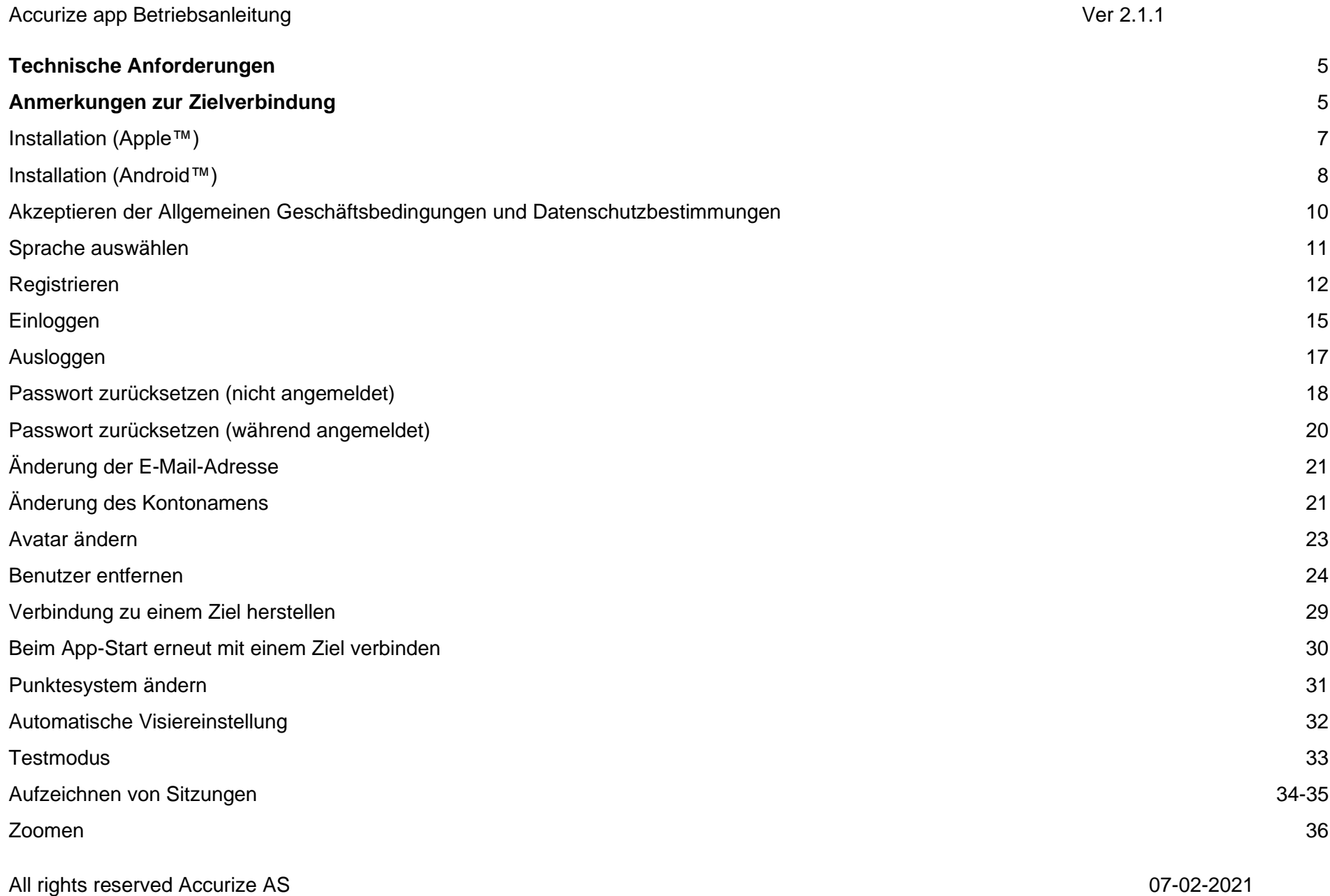

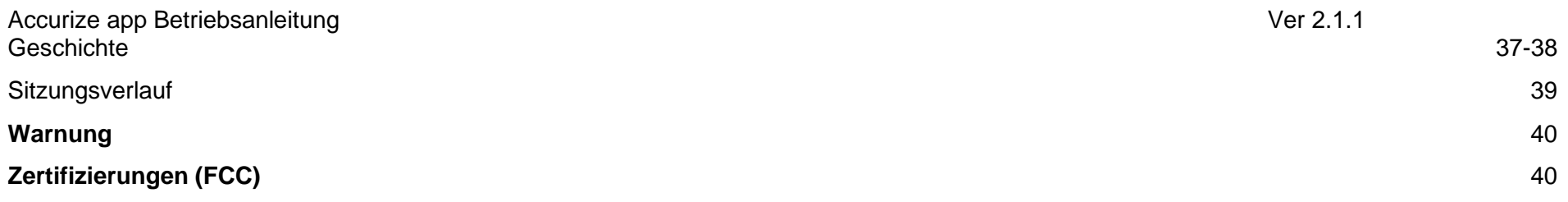

## <span id="page-4-0"></span>Accurize app Betriebsanleitung ver and the settlement of the settlement of the settlement of the SAT.1.1 Next 2.1.1 **Technische Anforderungen**

Die Accurize App verwendet Bluetooth Low Energy (BLE) um zu Accurize Ziele zu verbinden. Ihr Gerät muss BLE unterstützen, um die Accurize App zu verwenden. Ihr Gerät sollte die neueste Software Version installiert haben, um volle Kompatibilität zu gewährleisten.

- Die meisten mid- bis high-end Android™ Geräte, mit Android™ 8 oder höher, unterstützen BLE.
	- iPhone™ 6 und höher unterstützen BLE.
	- iPad™ 5. Generation und höher unterstützen BLE.
	- Alle iPad™ mini unterstützen BLE.

Android und Apple Versionen funktionieren nach Installation der Software identisch.

# <span id="page-4-1"></span>**Anmerkungen zur Zielverbindung**

- Die Accurize App wird sich nur mit Zielen in der Nähe verbinden.
	- Accurize Ziele müssen in Reichweite von des Gerätes mit installierter Software sein, um eine Verbindung herstellen zu können.
	- Accurize Ziele müssen eingeschaltet sein und ausreichend Akku haben, um eine Verbindung herstellen zu können.
- Sie können sich nicht mit mehr als mit einem Accurize Ziel gleichzeitig verbinden.
- Sie können nicht mehr als ein Gerät zu einem Accurize Ziel gleichzeitig verbinden.
- Versuchen Sie die Accurize App, das Accurize Ziel und das Gerät neuzustarten, wenn Sie Probleme mit der Verbindung haben.

All rights reserved Accurize AS 07-02-2021 • Anderen Geräte, die ähnliche Frequenzen wie Accurize Ziele verwenden, können die Reichweite der Verbindung beeinflussen.

Accurize app Betriebsanleitung ver and the settlement of the settlement of the settlement of the Ver 2.1.1

• **Hinweis!** Um sich anzumelden, benötigen Sie eine WLAN-Verbindung. Sie können die App ohne WLAN verwenden, wenn Sie bereits angemeldet sind.

• Heutzutage werden die meisten Zielfernrohre mit einer bereits fixierten Parallaxenverstellung (in der Regel auf 100m eingestellt) geliefert. Eine optimale Nutzung mit Accurize könnte mit solchen Zielfernrohren problematisch sein, was vor allen Dingen an der Distanz zum Zielobjekt liegen kann. Dies wird besonders beim Zielen auf das Objekt, mit Ruhelage der Waffe auf einem Tisch, deutlich. Es kann passieren, dass obwohl die Waffe ruhig gehalten wird, eine Augenbewegung für eine ungewollte Änderung des Fadenkreuzes sorgt. Falls Sie sich dennoch dazu entscheiden sollten, dieses Zielfernrohr zu nutzen, wird empfohlen, die niedrigste Ziel Vergrößerung zu nutzen. Sie können Accurize gut als Übungstool nutzen, dennoch können Präzisionsschüsse auf ein kleines Ziel oder über geringe Distanz ein Problem darstellen. Ihr Anbieter wird eine günstige Zielfernrohr Variante verkaufen, welche optimal mit den Accurize Zielen funktionieren sollte.

Accurize funktioniert am besten, wenn Sie variable Zielfernrohre, Redfield, Diopter oder offene Visiere nutzen.

Accurize hat ein Zielfernrohr für Kurzstrecken Schüsse sowie einen Parallaxe-Adapter entwickelt, mit dem das Parallaxe-Problem behoben werden kann. Fragen Sie Ihren Händler.

#### <span id="page-6-0"></span>Accurize app Betriebsanleitung ver aller the state of the state of the Ver 2.1.1 Installation (Apple™)

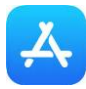

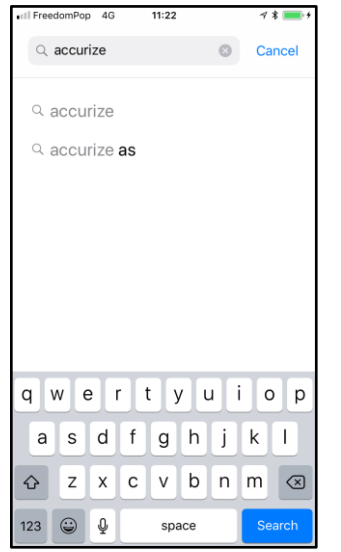

1. Gehen Sie zum App Store. Suchen Sie nach "accurize" und wählen die "accurize" aus.

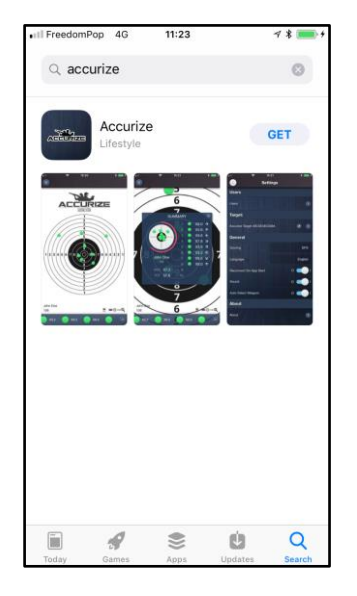

2. Wenn Sie die App gefunden haben, tippen Sie auf "Laden".

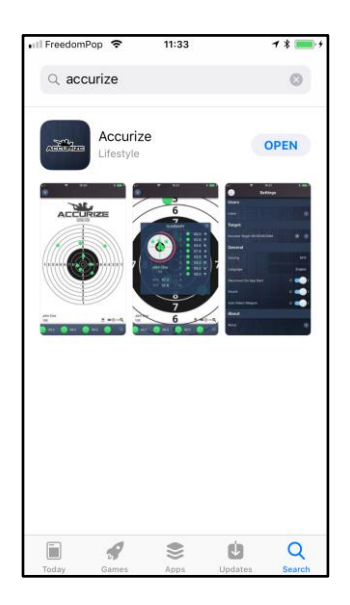

3. Wenn die App installiert ist, tippen Sie auf "Öffnen", um die Accurize App zu öffnen.

## <span id="page-7-0"></span>Accurize app Betriebsanleitung ver aller the state of the state of the Ver 2.1.1 Installation (Android™)

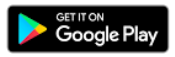

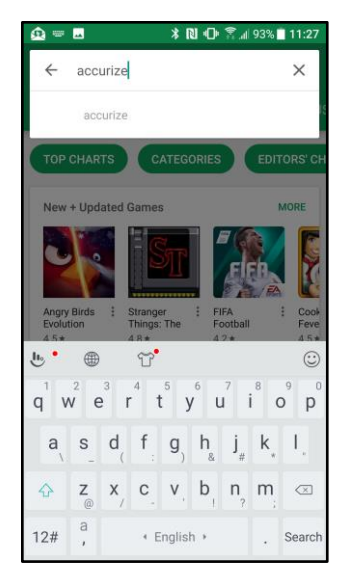

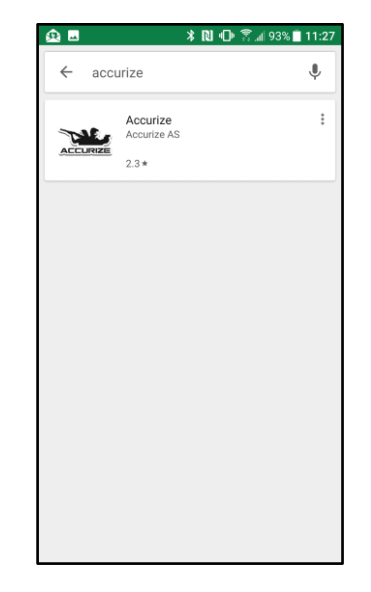

1. Gehen Sie zum Google Play und suchen Sie nach "Accurize"

2. Tippen Sie auf "Accurize" in den Suchergebnissen

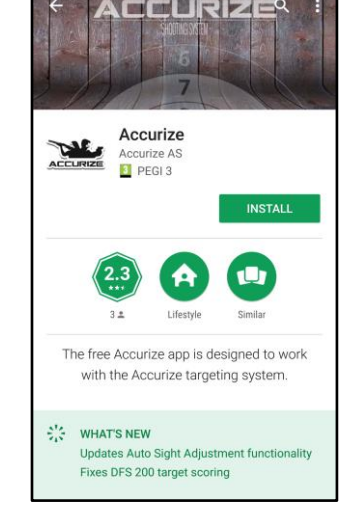

**DD** 

M 93% 11:2

 $\Omega$   $\blacksquare$ 

3. Tippen Sie auf "Installieren", um die Accurize auf Ihre gerät zu installieren.

#### Accurize app Betriebsanleitung verwendet als and the set of the verwendet and verwendet and verwendet and verwendet and verwendet and verwendet and verwendet and verwendet and verwendet and verwendet and verwendet and verw

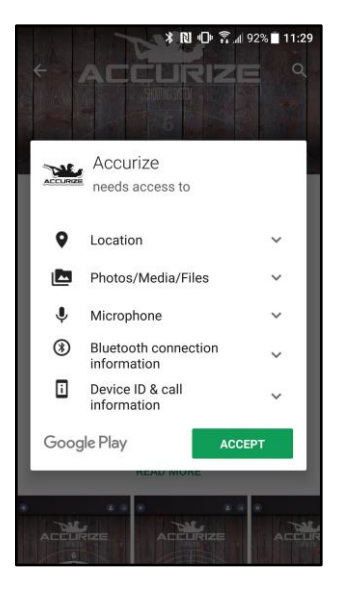

4. 4. Tippen Sie auf "Annehmen", um die Anforderungen der Accurize App anzunehmen.

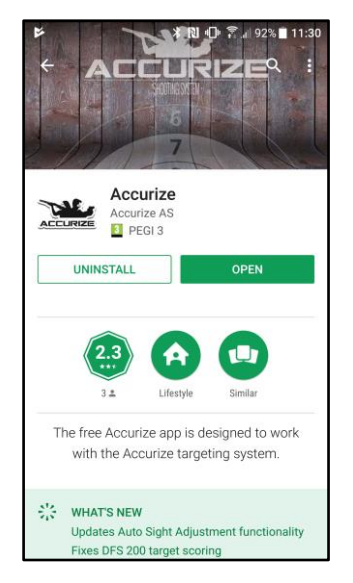

5. 4. Tippen Sie auf "Öffnen" um die Accurize App auf Ihrem Gerät zu öffnen

# <span id="page-9-0"></span>Accurize app Betriebsanleitung verwendet auch der anten auch der anten auch der Zeiten verwendet auch Ver 2.1.1 Akzeptieren der Allgemeinen Geschäftsbedingungen und Datenschutzbestimmungen

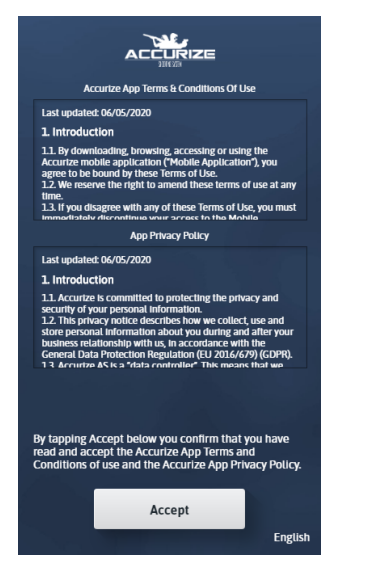

1. Bevor Sie die Accurize App verwenden können, müssen Sie die aktuellen Allgemeinen Geschäftsbedingungen und die aktuellen Datenschutzbestimmungen akzeptieren. Wenn Sie diese nicht akzeptieren, deinstallieren Sie bitte die Accurize App.

## <span id="page-10-0"></span>Accurize app Betriebsanleitung verwendet auch der anderen verwendet auch der anti-Sprache auswählen

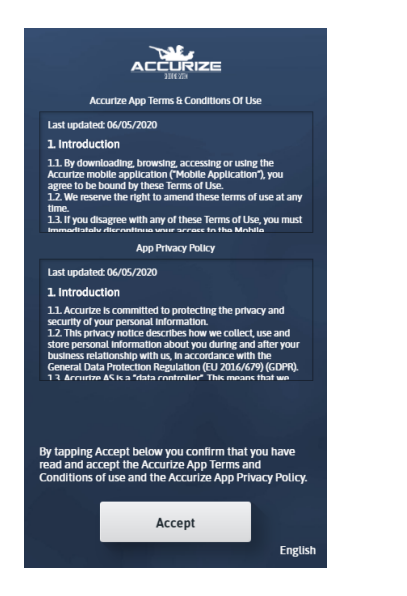

Die Sprache wird bei der Installation mit dem Gerät automatisch erkannt. Die Sprache kann manuell geändert werden, indem Sie vor dem Anmelden unten rechts auftippen.

Nach dem Anmelden kann die Sprache auf dem Einstellungsbildschirm manuell geändert werden.

**Hinweis: Bei jeder Sprachänderung wird die App in der neuen Sprache neu gestartet.**

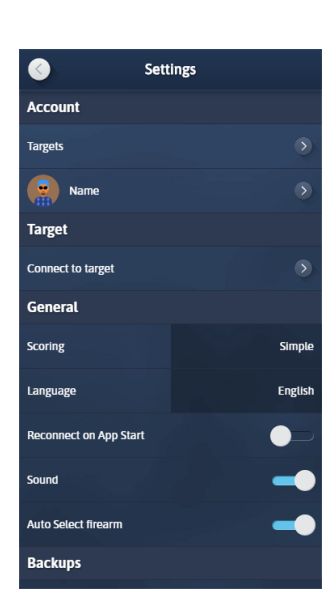

ි

#### <span id="page-11-0"></span>Accurize app Betriebsanleitung verwendet als and the set of the verwendet and verwendet and verwendet and verwendet and verwendet and verwendet and verwendet and verwendet and verwendet and verwendet and verwendet and verw Registrieren

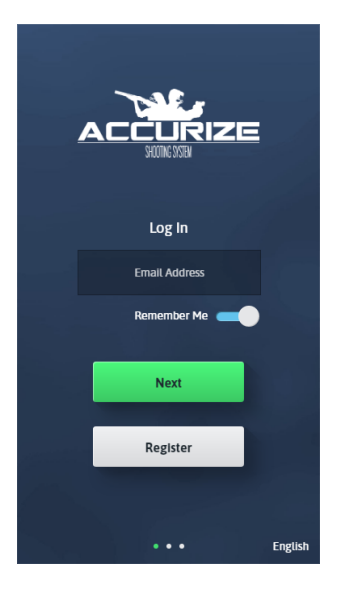

Tippen Sie auf Registrieren, um den Registrierungsvorgang zu starten.

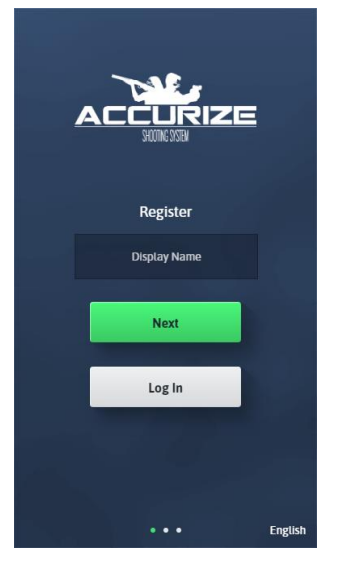

Geben Sie Ihren Vornamen ein und tippen Sie anschließend auf Weiter.

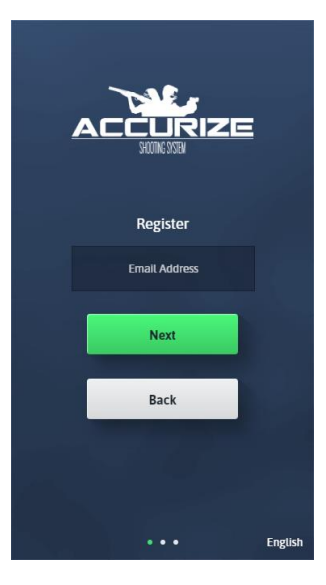

.

Geben Sie Ihre E-Mail-Adresse ein und tippen Sie anschließend auf Weiter. **Hinweis**: Diese E-Mail-Adresse sollte auf dem Gerät verfügbar sein, auf dem die Accurize App installiert ist, um Ihre Installation zu überprüfen

#### Accurize app Betriebsanleitung ver aller the state of the state of the Ver 2.1.1

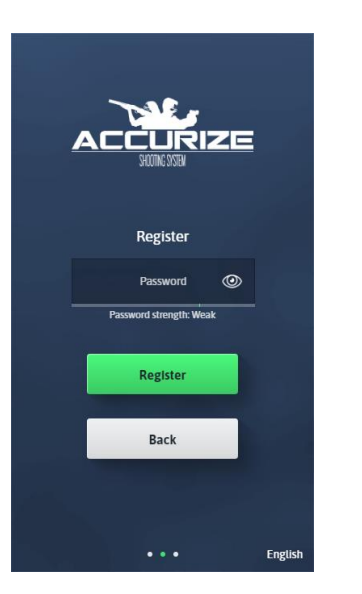

Geben Sie ein Passwort ein. Ihr Passwort muss stark genug sein, wie in der Passwortstärke Seite angegeben.

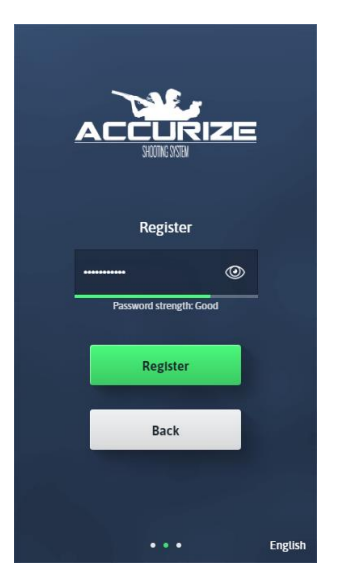

Sobald Ihr Passwort stark genug ist, tippen Sie auf Weiter.

Wir senden Ihnen eine E-Mail, um Ihre E-Mail-Adresse zu bestätigen.

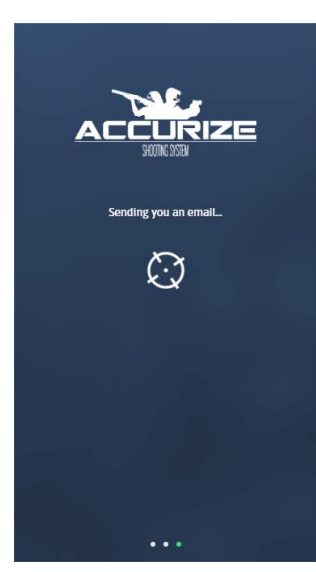

#### Accurize app Betriebsanleitung verwendet als and the set of the verwendet and verwendet and verwendet and verwendet and verwendet and verwendet and verwendet and verwendet and verwendet and verwendet and verwendet and verw

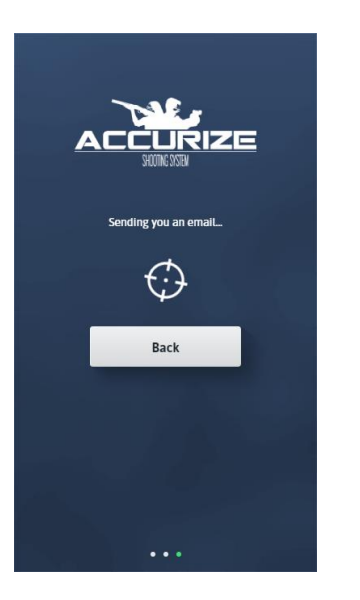

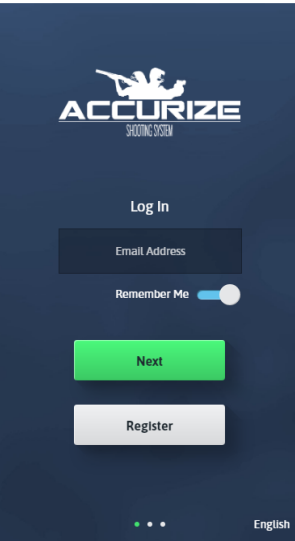

Sobald Ihre E-Mail gesendet wurde, müssen Sie die E-Mail auf demselben Gerät öffnen, auf dem Sie die Accurize App installiert haben. Tippen Sie auf den Link in der E-Mail, um die Accurize App erneut zu öffnen und die Registrierung abzuschließen.

**Hinweis:** Auf Android-Geräten werden Sie möglicherweise aufgefordert, auszuwählen, welche App den Link öffnen soll, wenn Sie darauf tippen. Wählen Sie die App Appurize. Sie können sich jetzt mit den gerade registrierten Daten anmelden.

## <span id="page-14-0"></span>Accurize app Betriebsanleitung verwendet auch der anten auch der anten auch der Zeiten verwendet auch Ver 2.1.1 Einloggen

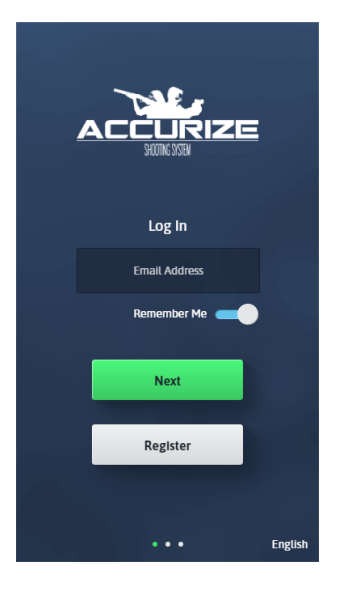

**Hinweis:** Sobald Sie angemeldet sind, müssen Sie sich erst wieder anmelden, wenn Sie sich abmelden oder unser System Sie abmeldet, um Ihre Anmeldeinformationen erneut zu überprüfen. Geben Sie die E-Mail-Adresse ein, die Sie bei der Registrierung angegeben haben, und tippen Sie anschließend auf Weiter.

**Hinweis:** Sie können festlegen, dass die App Ihre E-Mail-Adresse für zukünftige Anmeld. speichert.

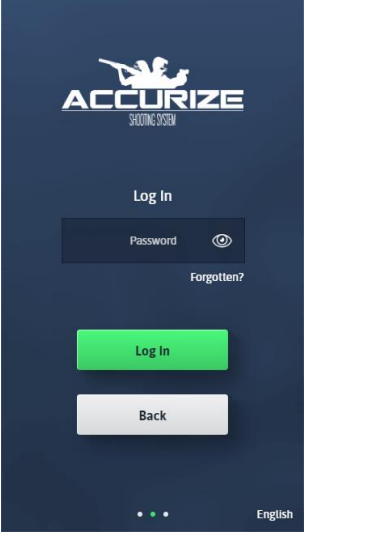

Geben Sie das Passwort ein, das Sie bei der Registrierung angegeben haben, und tippen Sie anschließend auf Weiter.

Die Accurize App versucht, sich in Ihrem Konto anzumelden.

Logging you in...

€

 $\sim$   $\sim$   $\sim$ 

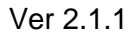

#### Accurize app Betriebsanleitung and the state of the state of the state of the Ver 2.1.1

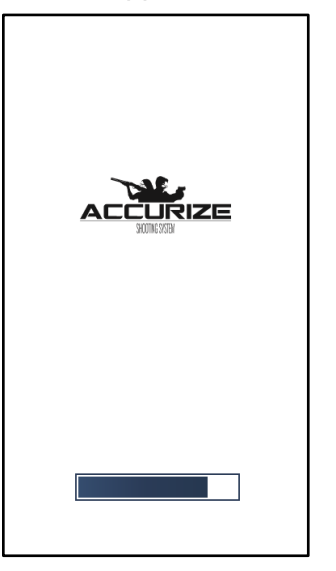

**<b>S** ACCURIZE  $\widehat{\mathbb{H}}$ **ACCURIZE** 

Wenn die Anmeldung erfolgreich ist, wird die Accurize App mit Ihren Anmeldeinformationen neu geladen.

Sobald Sie angemeldet sind, wird der Startbildschirm angezeigt.

## <span id="page-16-0"></span>Accurize app Betriebsanleitung and the settlement of the settlement of the Ver 2.1.1 Ausloggen

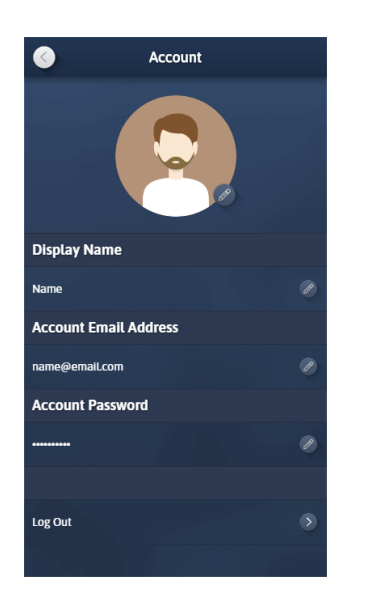

Tippen Sie im Bildschirm Konto auf Abmelden.

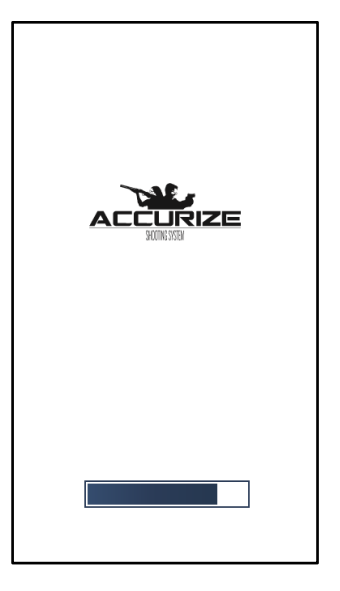

Die Accurize App wird neu geladen, ohne in einem Konto angemeldet zu sein.

#### <span id="page-17-0"></span>Accurize app Betriebsanleitung verwendet als and the set of the verwendet and verwendet and verwendet and verwendet and verwendet and verwendet and verwendet and verwendet and verwendet and verwendet and verwendet and verw Passwort zurücksetzen (nicht angemeldet)

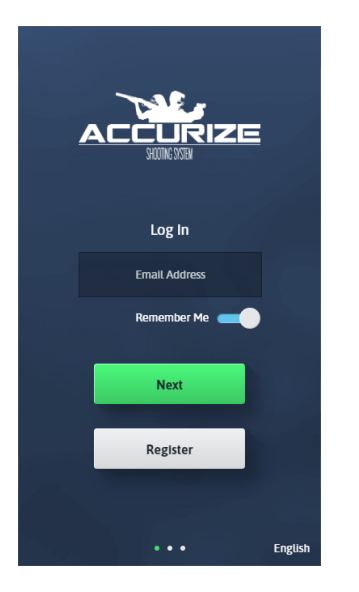

Geben Sie Ihre E-Mail-Adresse ein und tippen Sie anschließend auf Weiter.

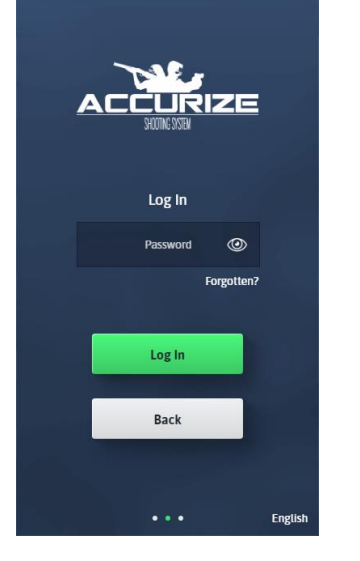

Anstatt Ihr Passwort einzugeben, tippen Sie auf Vergessen?

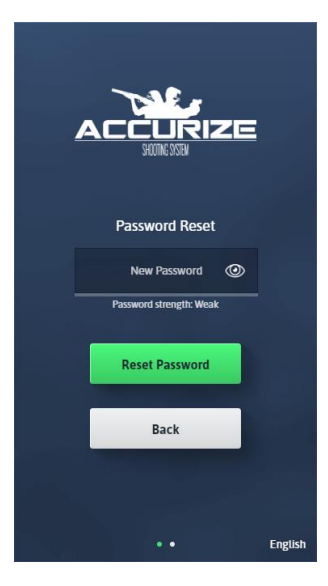

Geben Sie im Bildschirm Passwort zurücksetzen ein neues Passwort ein. Ihr Passwort muss stark genug sein, wie auf dem Passwortstärke Messgerät angegeben.

#### Accurize app Betriebsanleitung ver aller the state of the state of the Ver 2.1.1

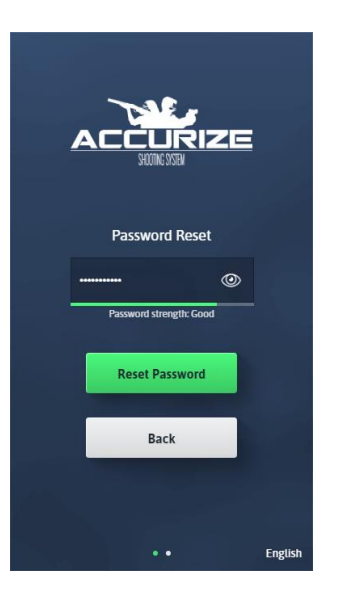

Wenn Sie ein neues Passwort eingegeben haben, das stark genug ist, tippen Sie auf Weiter.

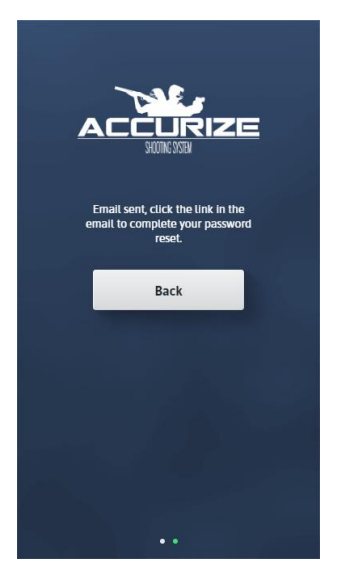

Die Accurize App sendet Ihnen eine E-Mail, um Ihre Passwortanfrage zu bestätigen. Tippen Sie auf dem Gerät, auf dem die Accurize App installiert ist, auf den Link in der E-Mail, um die Kennwortänderung zu bestätigen.

#### <span id="page-19-0"></span>Accurize app Betriebsanleitung verwendet auch der anten auch der anten auch der Zeiten verwendet auch Ver 2.1.1 Passwort zurücksetzen (während angemeldet)

 $\bullet$ 

**Display Name** 

**Account Email Address** 

**Account Password** 

Log Out

**Account** 

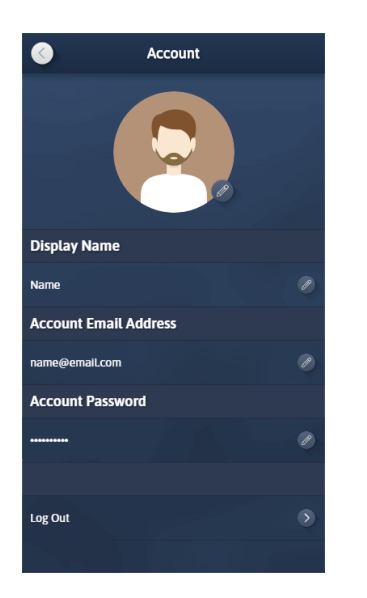

Tippen Sie auf dem Konto-Bildschirm auf die Schaltfläche Bearbeiten für das Kontokennwort.

Geben Sie ein neues Passwort ein, um sicherzustellen, dass es stark genug ist, wie vom Passwortstärke Messgerät angezeigt.

**Display Name Jame Account Email Address Account Password** Log Out

**Account** 

 $\bullet$ 

Wenn Sie ein Kennwort eingegeben haben, das stark genug ist, tippen Sie auf Eingabe oder außerhalb des Kennwortfelds, um Ihr neues Kennwort zu speichern. **Hinweis:** Möglicherweise werden Sie aufgefordert, Ihr altes Passwort zu bestätigen, bevor Sie den Vorgang abschließen.

#### <span id="page-20-0"></span>Accurize app Betriebsanleitung verwendet auch der anten auch der anten auch der Zeiten verwendet auch Ver 2.1.1 Änderung der E-Mail-Adresse

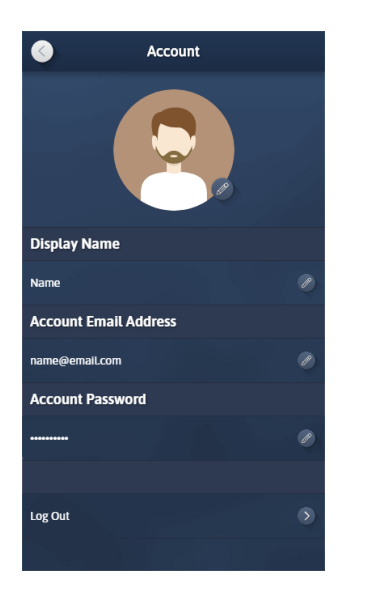

Tippen Sie im Bildschirm Konto auf die Schaltfläche Bearbeiten für die E-Mail-Adresse des Kontos.

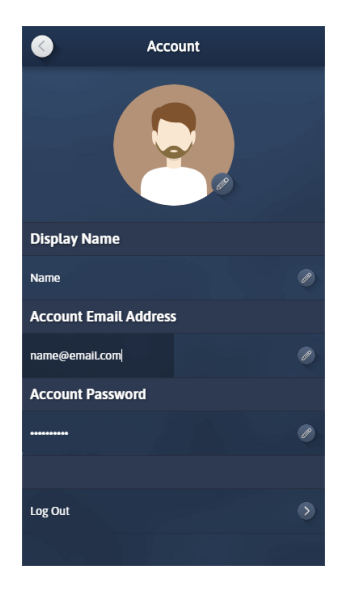

Geben Sie Ihre neue E-Mail-Adresse ein und tippen Sie anschließend auf Eingabe oder außerhalb des Felds.

Sie erhalten eine E-Mail von der Accurize App an die alte E-Mail-Adresse. Öffnen Sie die E-Mail und tippen Sie auf den Link in der E-Mail auf dem Gerät mit installierter Accurize App, um die Änderung Ihrer E-Mail-Adresse zu bestätigen.

# <span id="page-20-1"></span>Änderung des Kontonamens

#### Accurize app Betriebsanleitung ver aller the state of the state of the Ver 2.1.1

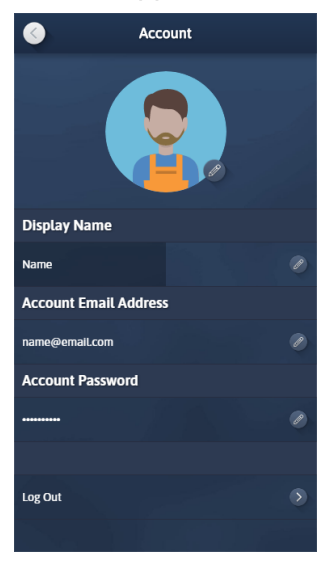

Tippen Sie auf die Schaltfläche Bearbeiten für Anzeigename und geben Sie Ihren neuen Kontonamen ein. Tippen Sie zum Speichern auf die Eingabetaste oder außerhalb des Felds.

#### <span id="page-22-0"></span>Accurize app Betriebsanleitung ver aller the state of the state of the Ver 2.1.1 Avatar ändern

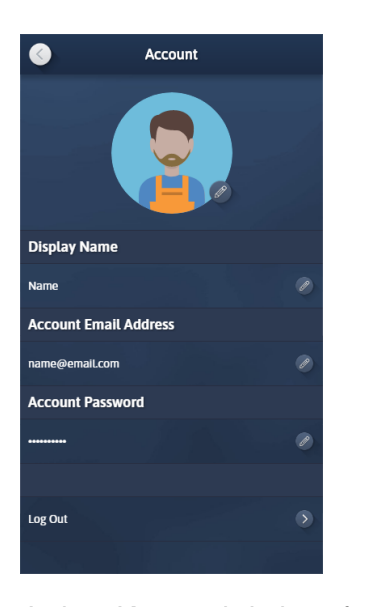

Jedem Konto wird ein zufälliger Avatar zugewiesen. Sie können Ihren Avatar bearbeiten, indem Sie auf die Schaltfläche Avatar bearbeiten tippen.

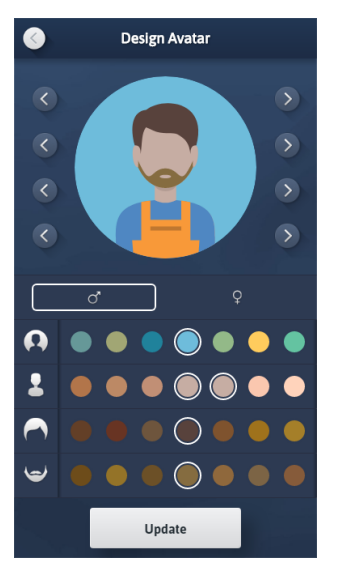

Sie können viele Elemente Ihres Avatars anpassen, damit er Ihnen ähnlicher wird oder einfach nur Spaß hat. Wenn Sie fertig sind, tippen Sie zum Speichern auf Aktualisieren.

#### <span id="page-23-0"></span>Accurize app Betriebsanleitung verwendet auch der anten auch der anten auch der Zeiten verwendet auch Ver 2.1.1 Benutzer entfernen

Sofern Sie nicht von einer alten Version der Accurize App migriert haben, steht Ihnen diese Funktionalität nicht zur Verfügung. Benutzer wurden jetzt durch Konten ersetzt.

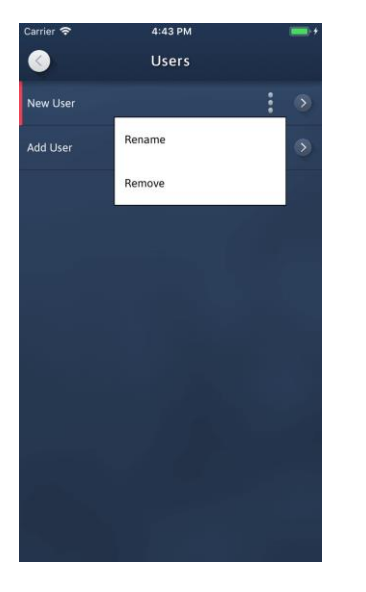

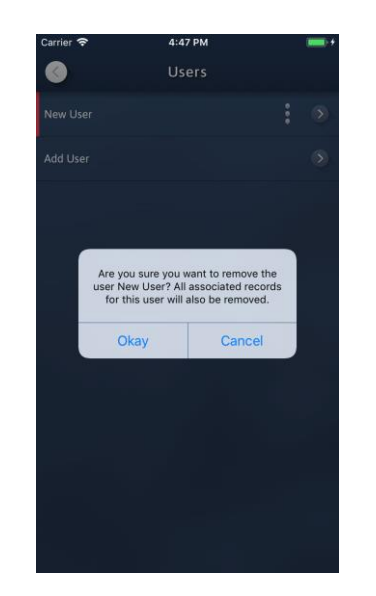

Tippen Sie für den Benutzer, den Sie entfernen möchten, auf das zugehörige Menü Symbol, um die Optionen anzuzeigen. Tippen Sie auf Entfernen.

Bestätigen Sie, dass Sie den Benutzer löschen möchten, indem Sie auf "Okay" tippen. Alle zugehörigen Datensätze und Waffen werden für diesen Benutzer entfernt.

**Hinweis:** Sobald nur noch ein Benutzer übrig ist, ist der Benutzerbildschirm nicht mehr verfügbar.

 $\bullet$ 

## Accurize app Betriebsanleitung ver aller the state of the state of the Ver 2.1.1 Hinzufügen eines Ziels

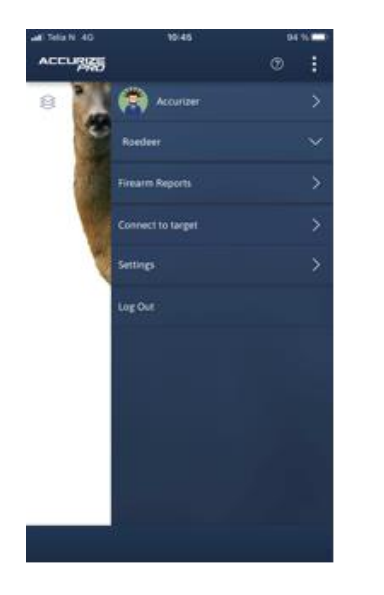

 $\mathcal{L}$ 

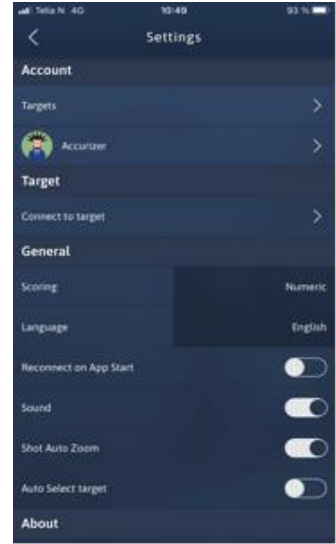

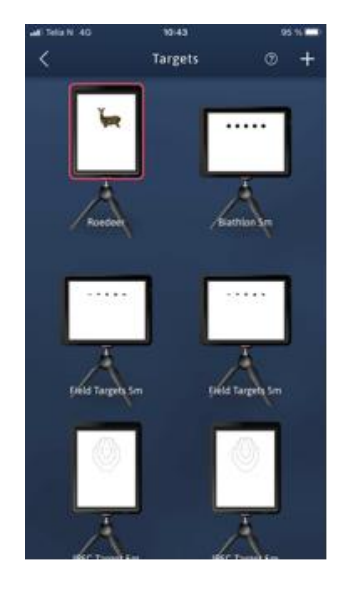

Tippen Sie auf die Punkte in der rechten Ecke und wählen Sie "Einstellungen", um ein neues Ziel zu erstellen

Tippen Sie auf Ziele Tippen Sie auf das "+" - Zeichen in der rechten Ecke

#### Accurize app Betriebsanleitung verwendet als and the verwendet who was a verwendeted verwendet and verwendeted

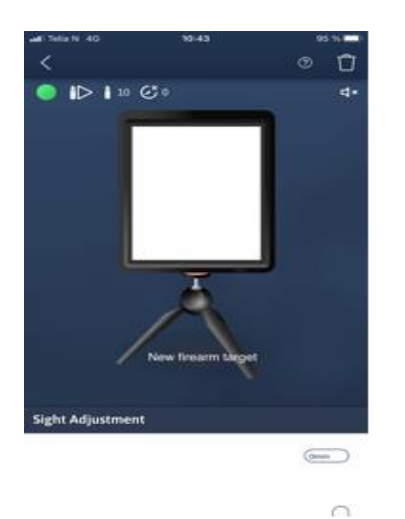

Tippen Sie auf den weißen **Bildschirm** 

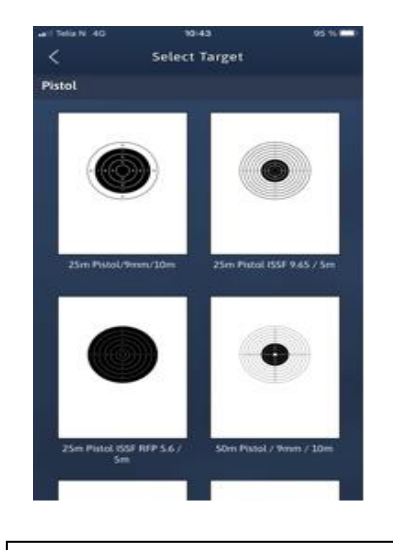

Tippen Sie auf das Ziel, das Sie erstellen möchten

**Hinweis:** Sobald eine Sitzung für eine Waffe des Zieltyps aufgezeichnet wurde, kann die Sitzungslänge nicht mehr geändert werden.

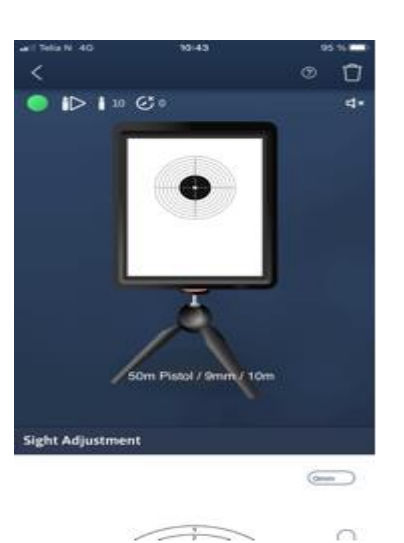

Wählen Sie Ihren Zieltyp, die Sitzungslänge, den Schussklang, die Schusssperre, den Schusstyp und die Einstellungen des Schienenschiebers (tippen Sie auf das Stativ) und konfigurieren Sie die Visiereinstellung manuell. (Auto Sight Adjustment wird empfohlen)

Die manuelle Visiereinstellung eignet sich jedoch gut für die Feinabstimmung. Tippe mm oder ziehe den Cursor.

Sie können den Zielnamen ändern, indem Sie auf den Namen tippen.

Gehe mit dem Pfeil in der linken Ecke zurück.

# <span id="page-26-0"></span>Verbindung zu einem Ziel herstellen

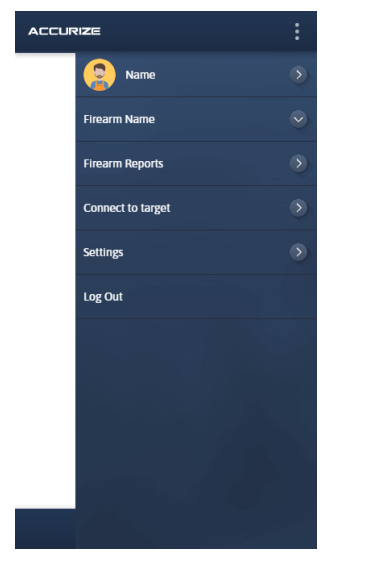

Tippen Sie im Startbildschirm auf die Option Mit Ziel verbinden, um eine Verbindung zu einem Ziel herzustellen.

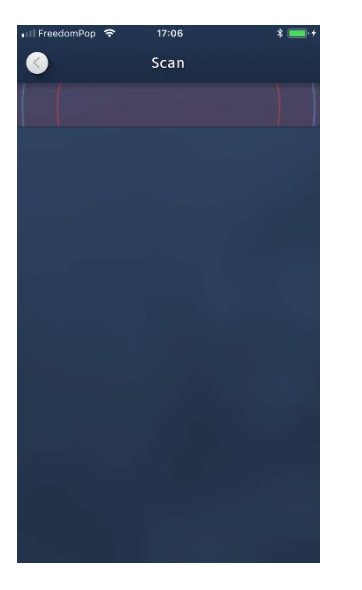

Die App sucht automatisch nach genauen Zielen.

**Hinweis:** Ihr Accurize-Ziel muss auf Ihrem Gerät aktiviert und Bluetooth aktiviert sein, damit das Accurize-Ziel erkannt wird.

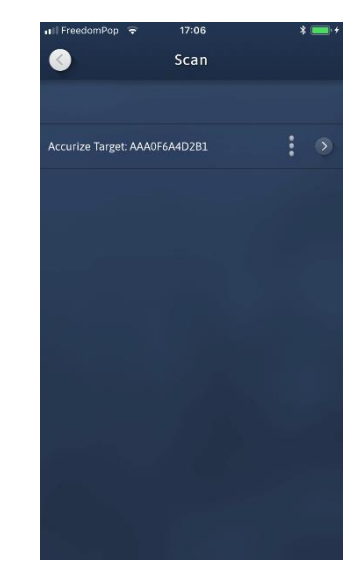

Alle in der Nähe befindlichen Accurize-Ziele werden aufgelistet.

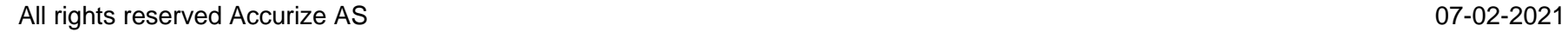

 $\rightarrow$ 

#### Accurize App Betriebsanleitung 07-02-2021

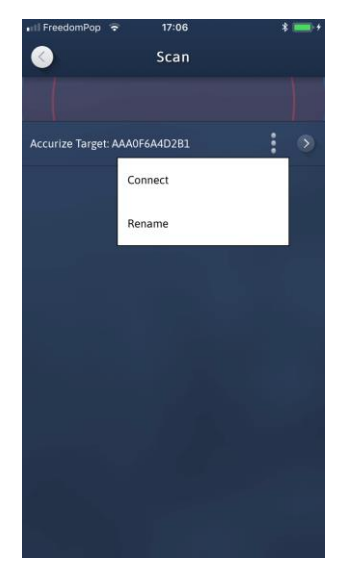

Tippen Sie auf die Schaltfläche Optionen, um das Ziel umzubenennen oder eine Verbindung zum Ziel herzustellen.

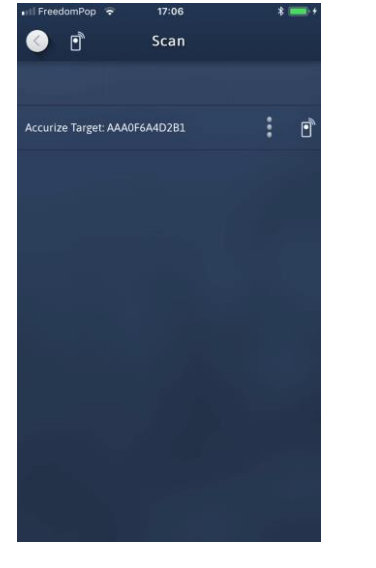

Wenn die App versucht, eine Verbindung zu einem Ziel herzustellen, wird das Verbindungssymbol oben auf dem Bildschirm angezeigt. Das verbundene Symbol wird am unteren Rand des Startbildschirms angezeigt, wenn eine Verbindung zu einem Ziel besteht.

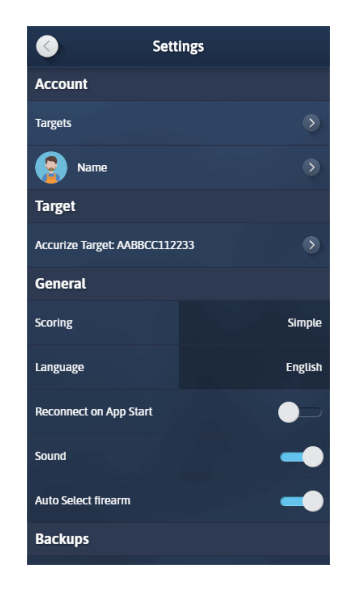

Während Sie mit einem genauen Ziel verbunden sind, wird auf dem Einstellungsbildschirm der Name des verbundenen Ziels im Abschnitt Ziel angezeigt.

# <span id="page-28-0"></span>Beim App-Start erneut mit einem Ziel verbinden

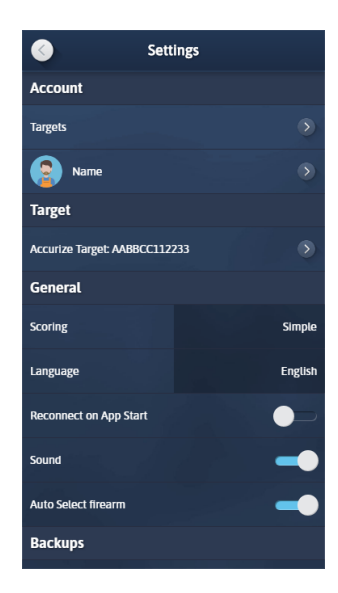

Wenn Sie die Option 'Beim Start der App erneut verbinden' auf dem Einstellungsbildschirm auf Blau setzen, versucht die App, beim Start erneut eine Verbindung zum zuletzt verbundenen Accurize-Ziel herzustellen.

 $\bullet$ 

# <span id="page-29-0"></span>Punktesystem ändern

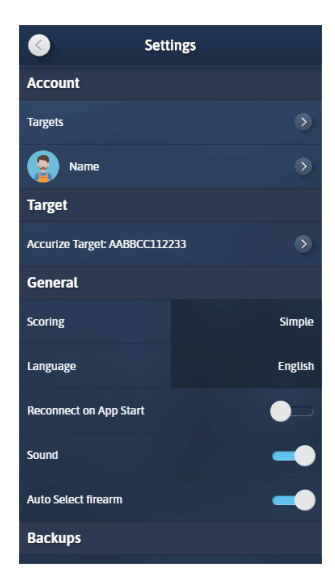

Accurize wird mit zwei Bewertungssystemen geliefert und kann jederzeit über den Einstellungsbildschirm angepasst werden.

Einfach:  $0 \rightarrow 10$ Dezimal DFS:  $0 \rightarrow 9.9 \rightarrow X.4 \rightarrow$ \* .9 Langstrecken:  $0 \rightarrow 5 \rightarrow V$ 

# **Zielwechseln**

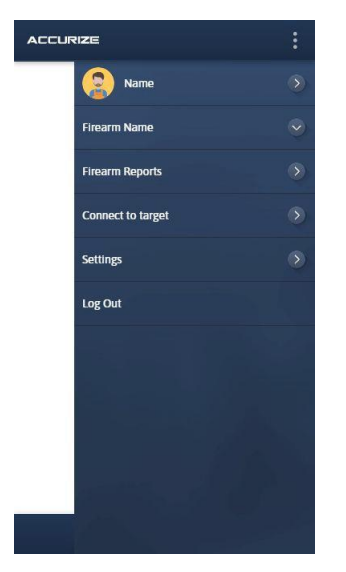

Der aktuelle Benutzer- und Zielname wird unten links auf dem Startbildschirm angezeigt.

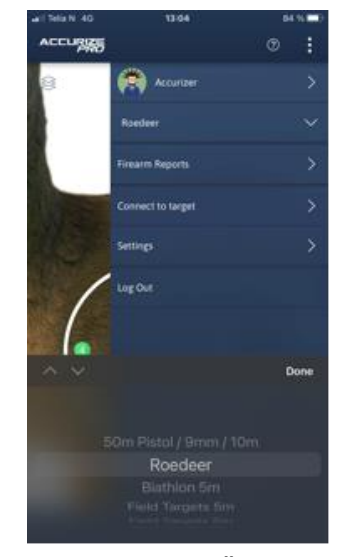

Tippen Sie zum Ändern des Ziels, um eine Liste aller konfigurierten Ziele anzuzeigen.

# <span id="page-31-0"></span>Automatische Visiereinstellung

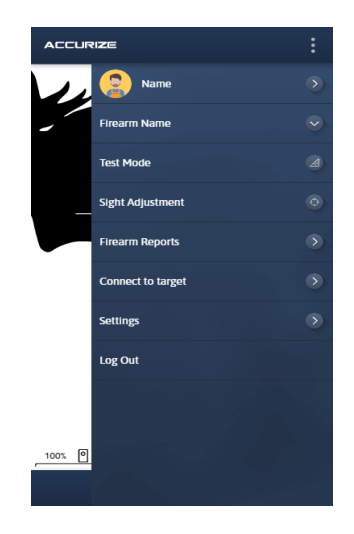

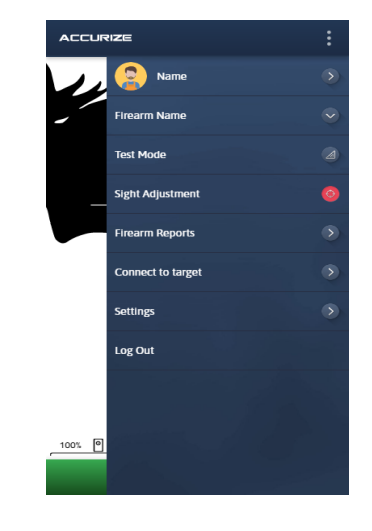

Im automatischen Visier Anpassungsmodus können Sie die aktuelle Visiereinstellung der Waffe / des Ziels anpassen, indem Sie auf das Ziel selbst schießen. Im Sicht Anpassungsmodus ist die untere Leiste grün.

 $\bigoplus$ 

Zielen Sie auf das Zielzentrum. Wenn ein Schuss empfangen wird, wird die aktuelle Zielvisier Einstellung automatisch aktualisiert. Wiederholen Sie diesen Vorgang, um die Konfiguration zu ändern.

Sie können den automatischen Visier Anpassungsmodus abbrechen, indem Sie erneut auf die Schaltfläche Visiereinstellung tippen.

# <span id="page-32-0"></span>**Testmodus**

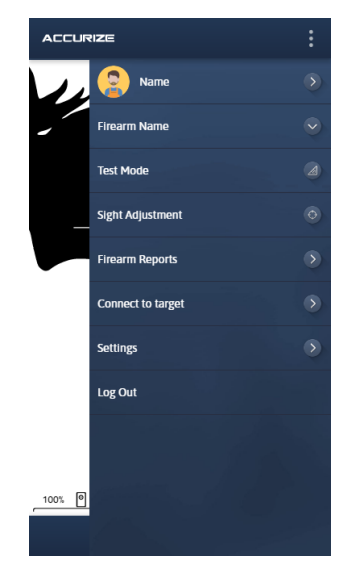

 $\Box$ 

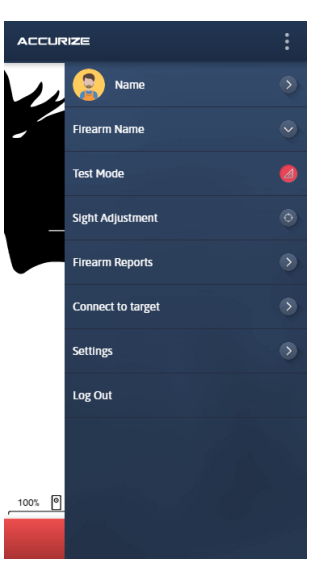

Im Testmodus können Sie eine Sitzung auslösen, ohne dass sie in Ihrem Verlauf aufgezeichnet wird.

Tippen Sie auf die Schaltfläche Testmodus, um den Testmodus aufzurufen. Wenn sich die App im Testmodus befindet, ist die untere Leiste rot.

Tippen Sie auf "Sitzung starten", um eine neue Testsitzung zu starten.

Tippen Sie erneut auf die Schaltfläche Testmodus, um den Testmodus zu beenden.

# <span id="page-33-0"></span>Aufzeichnen von Sitzungen

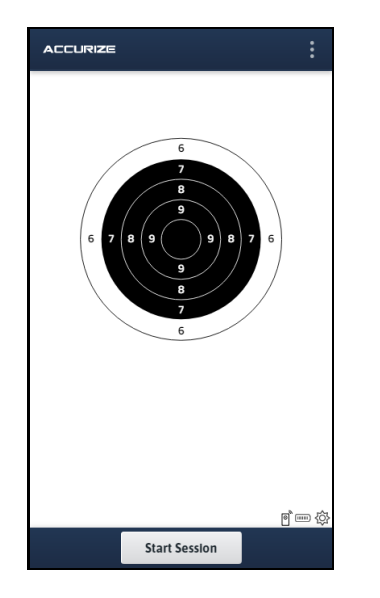

Um mit der Aufzeichnung einer Aufnahme Sitzung zu beginnen, tippen Sie auf "Sitzung starten".

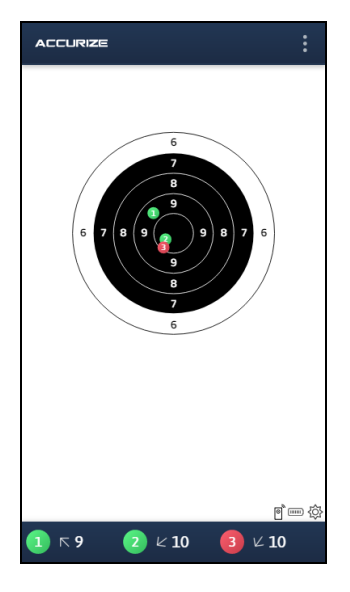

Schüsse werden in der Ziel Grafik angezeigt, in der sie vom Ziel empfangen wurden. Am Ende der Seite wird eine Zusammenfassung der Schuss Ergebnisse angezeigt.

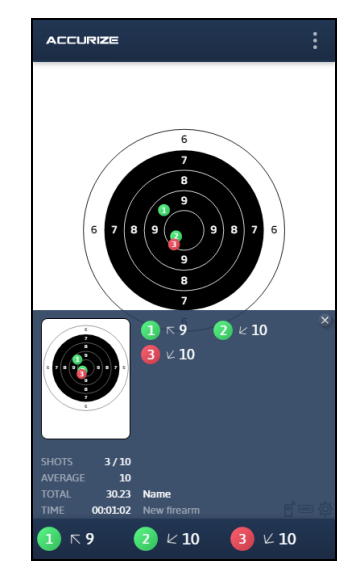

Sie können jederzeit auf die allgemeine Sitzung Zusammenfassung zugreifen, um Ihren Fortschritt zu überprüfen, indem Sie auf die blaue Leiste unten auf der Seite tippen. Die Zusammenfassung wird automatisch ausgeblendet, wenn eine weitere Aufnahme eingeht, oder tippen Sie auf die blaue Leiste, um sie auszublenden.

Accurize App Betriebsanleitung and the contract of the 07-02-2021

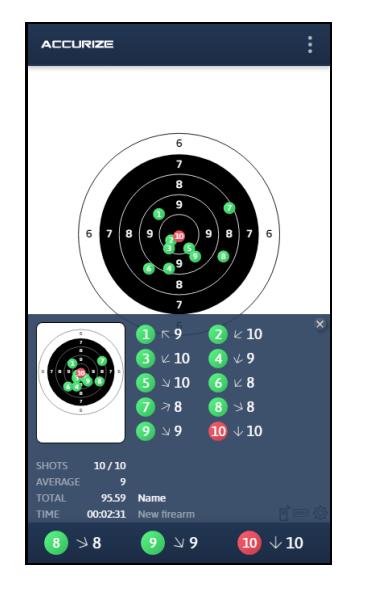

Die gesamte Sitzung Zusammenfassung wird am Ende der Sitzung automatisch angezeigt.

Accurize App Betriebsanleitung and the contract of the 07-02-2021

# <span id="page-35-0"></span>Zoomen

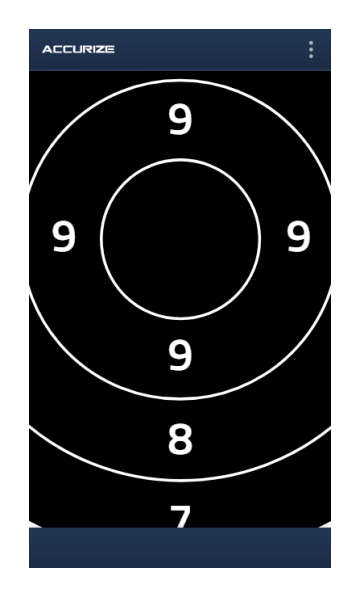

Drücken Sie diese Taste, um Ziele auf dem Startbildschirm zu vergrößern oder zu verkleinern.

# <span id="page-36-0"></span>**Geschichte**

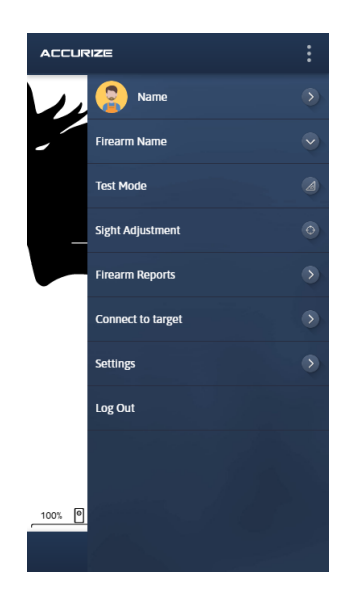

Um auf Ihren Verlauf zuzugreifen, berühren Sie die Waffen bericht auf dem Startbildschirm.

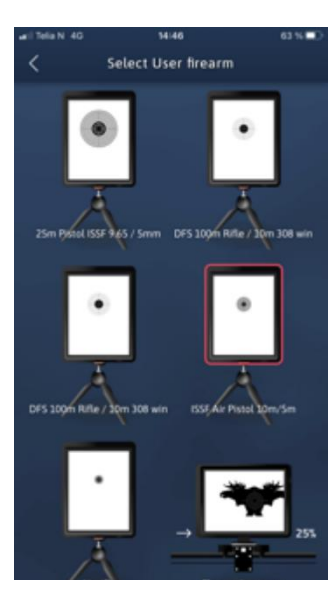

Tippen Sie auf die Waffe, für die Sie den Verlauf anzeigen möchten.

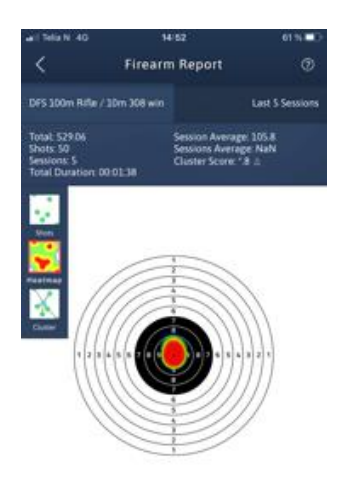

Wischen Sie nach links und rechts, um ein anderes Diagramm auszuwählen. Tippen Sie auf Heatmap, um die Heatmap-Ansicht ein- und auszuschalten.

Accurize App Betriebsanleitung and the contract of the 07-02-2021

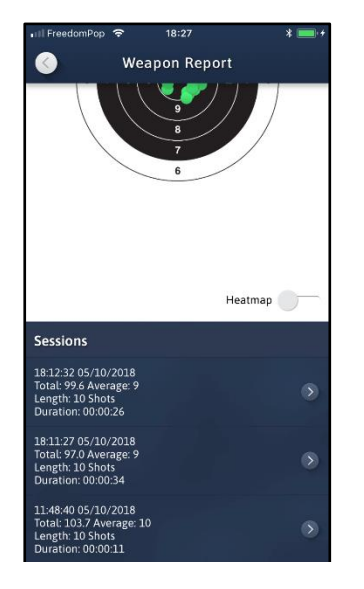

Scrollen Sie nach unten, um auf einzelne Sitzungen zuzugreifen.

# <span id="page-38-0"></span>**Sitzungsverlauf**

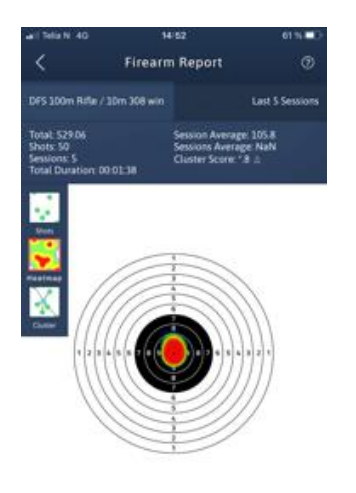

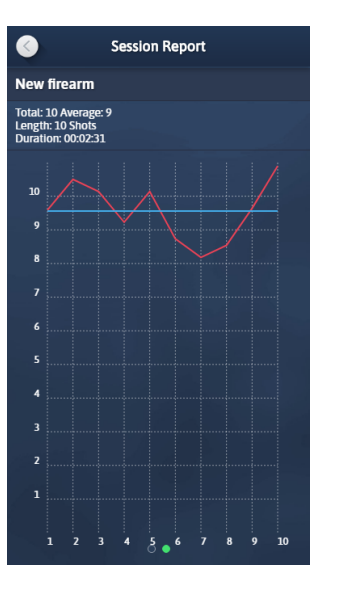

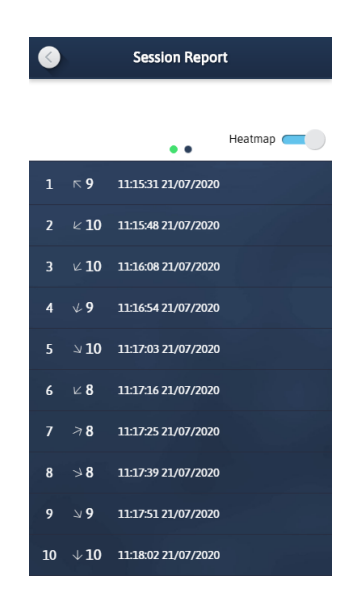

Wischen Sie nach links und rechts, um ein anderes Diagramm auszuwählen. Tippen Sie auf Heatmap, um die Heatmap-Ansicht ein- und auszuschalten.

Wischen Sie nach links und rechts, um ein anderes Diagramm auszuwählen.

Scrollen Sie nach unten, um die Ergebnisse der einzelnen Aufnahmen anzuzeigen.

#### © 2021 Accurize AS, All Rights Reserved Page 39 of 41 V2.1.1

# <span id="page-39-0"></span>**Warnung**

Accurize Targets sind nur für die Verwendung in Innenräumen vorgesehen und funktionieren nicht bei direkter Sonneneinstrahlung. Accurize Targets können auch empfindlich auf bestimmte Arten künstlicher Lichtverhältnisse reagieren, die flackern, einschließlich der Beleuchtung mit Leuchtstoffröhren. Wenn Sie ständig eine Umgebungslicht Warnung erhalten, bewegen Sie das Accurize Target unter verschiedenen Lichtbedingungen.

# <span id="page-39-1"></span>**Zertifizierungen (FCC)**

#### **Konformitätserklärung**

Dieses Gerät entspricht Teil 15 der FCC-Bestimmungen. Der Betrieb unterliegt den folgenden zwei Bedingungen: (1) Dieses Gerät darf keine schädlichen Interferenzen verursachen, und (2) dieses Gerät muss alle empfangenen Interferenzen akzeptieren, einschließlich Interferenzen, die einen unerwünschten Betrieb verursachen können. Dieses Gerät wurde getestet und entspricht den Grenzwerten für digitale Geräte der Klasse B gemäß Teil 15 der FCC-Bestimmungen. Diese Grenzwerte sollen einen angemessenen Schutz gegen schädliche Interferenzen bei Installationen in Wohngebieten bieten. Dieses Gerät erzeugt, verwendet und strahlt möglicherweise Hochfrequenzenergie aus und kann, wenn es nicht in Übereinstimmung mit den Anweisungen installiert und verwendet wird, Funkstörungen verursachen. Es kann jedoch nicht garantiert werden, dass bei einer bestimmten Installation keine Interferenzen auftreten. Wenn dieses Gerät den Radio- oder Fernsehempfang stört, was durch Aus- und Einschalten des Geräts festgestellt werden kann, sollte der Benutzer versuchen, die Störung durch eine der folgenden Maßnahmen zu beheben:

- Richten Sie die Empfangsantenne neu aus oder positionieren Sie sie neu.
- Vergrößern Sie den Abstand zwischen Gerät und Empfänger.
- Schließen Sie das Gerät an eine Steckdose an, die sich von dem Stromkreis unterscheidet, an den der Empfänger angeschlossen ist.

• Wenden Sie sich an den Händler oder einen erfahrenen Radio- / Fernsehtechniker.

**Achtung**: Änderungen oder Modifikationen, die nicht ausdrücklich von der für die Einhaltung verantwortlichen Partei genehmigt wurden, können zum Erlöschen der Berechtigung des Benutzers zum Betrieb des Geräts führen.